## **Configuring XaitPorter**

Configuring XaitPorter for SSO enables administrators to manage their users using Citrix Gateway. Users can securely log on to XaitPorter using their enterprise credentials.

To configure XaitPorter for SSO through SAML, follow the steps below:

- 1. In a browser, type the URL, https://[yourSubdomain].xaitporter.com/ and press **Enter.**
- 2. Type your credentials and click **Sign In**. The Dashboard page appears.

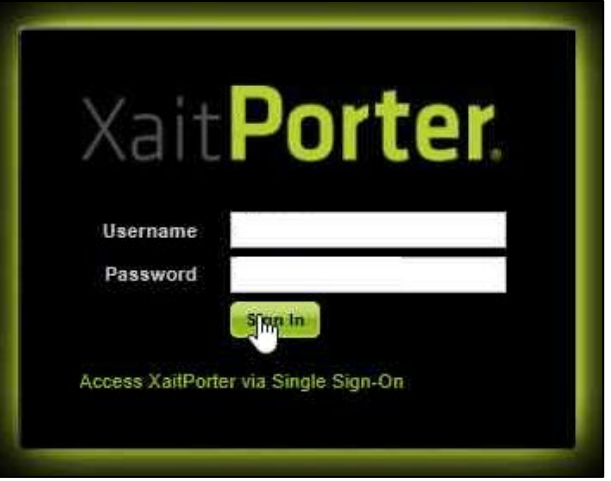

3. On the Dashboard page, click **Admin** in the left pane.

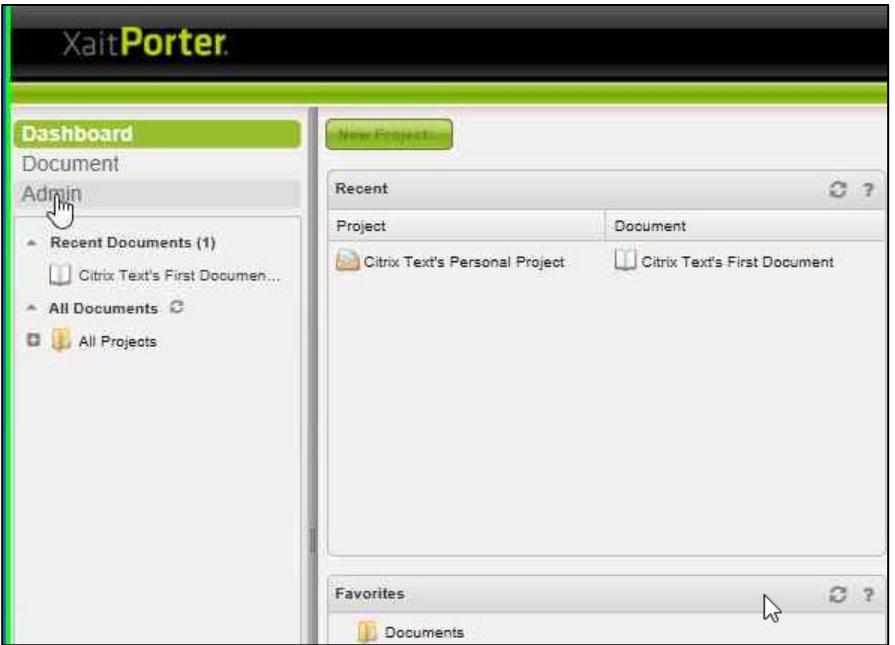

4. Navigate to **System Setup > Manage Single Sign-On**.

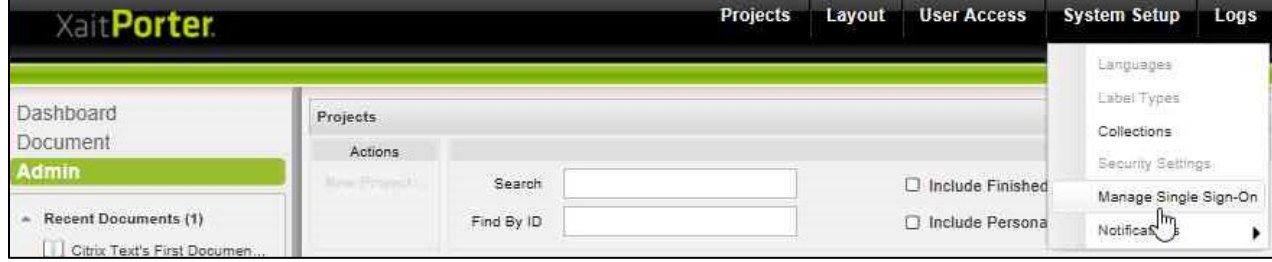

5. On the Manage Single Sign-On page, type the following details:

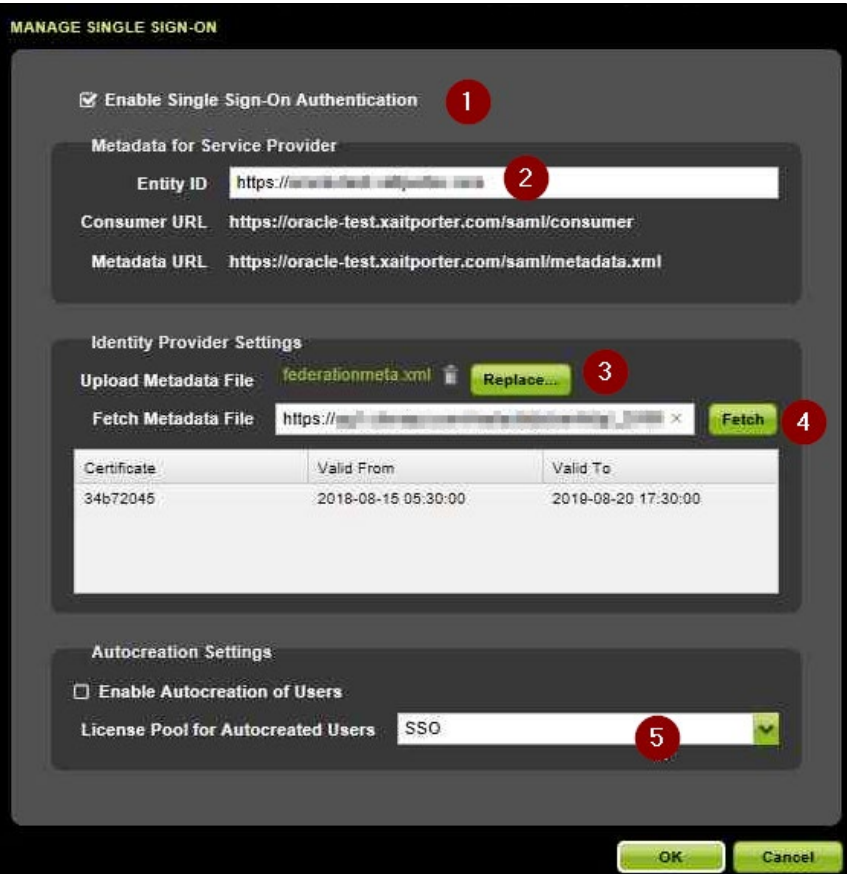

- i. **Enable Single Sign-On:** Select to enable SSO.
- ii. **Entity Id**: Type the SP entity ID.
- iii. **Upload Metadata File:** Click **Replace** and upload the IDP metadata file.
- iv. **Fetch Metadata File:** Click **Fetch.**
- v. **License Pool for Autocreated Users**: From the drop-down list, select **SSO.**
- 6. Click **Save**.

The SSO configuration is complete.